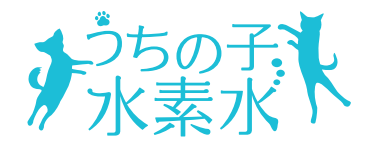

アプリ説明書

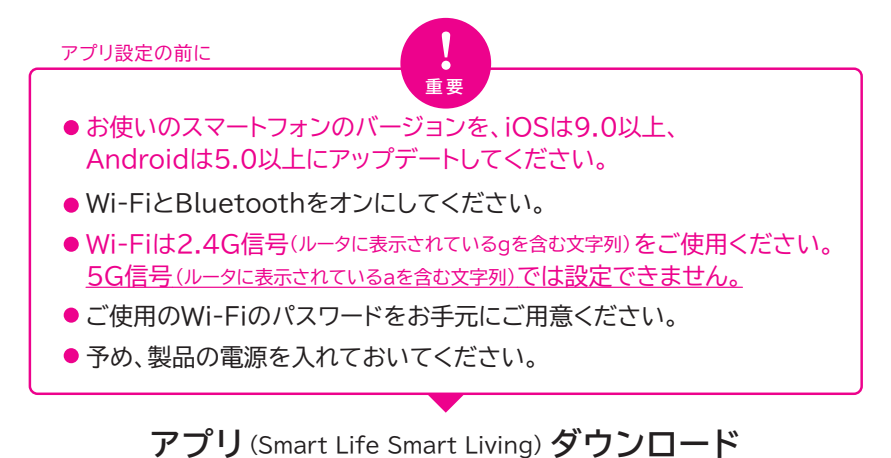

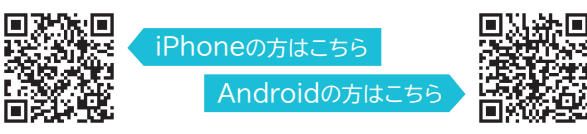

こちらの二次元コードを読み取り、ユーザー契約とプライバシーポリシーに 「同意する」を選択しアプリをダウンロードしてください。

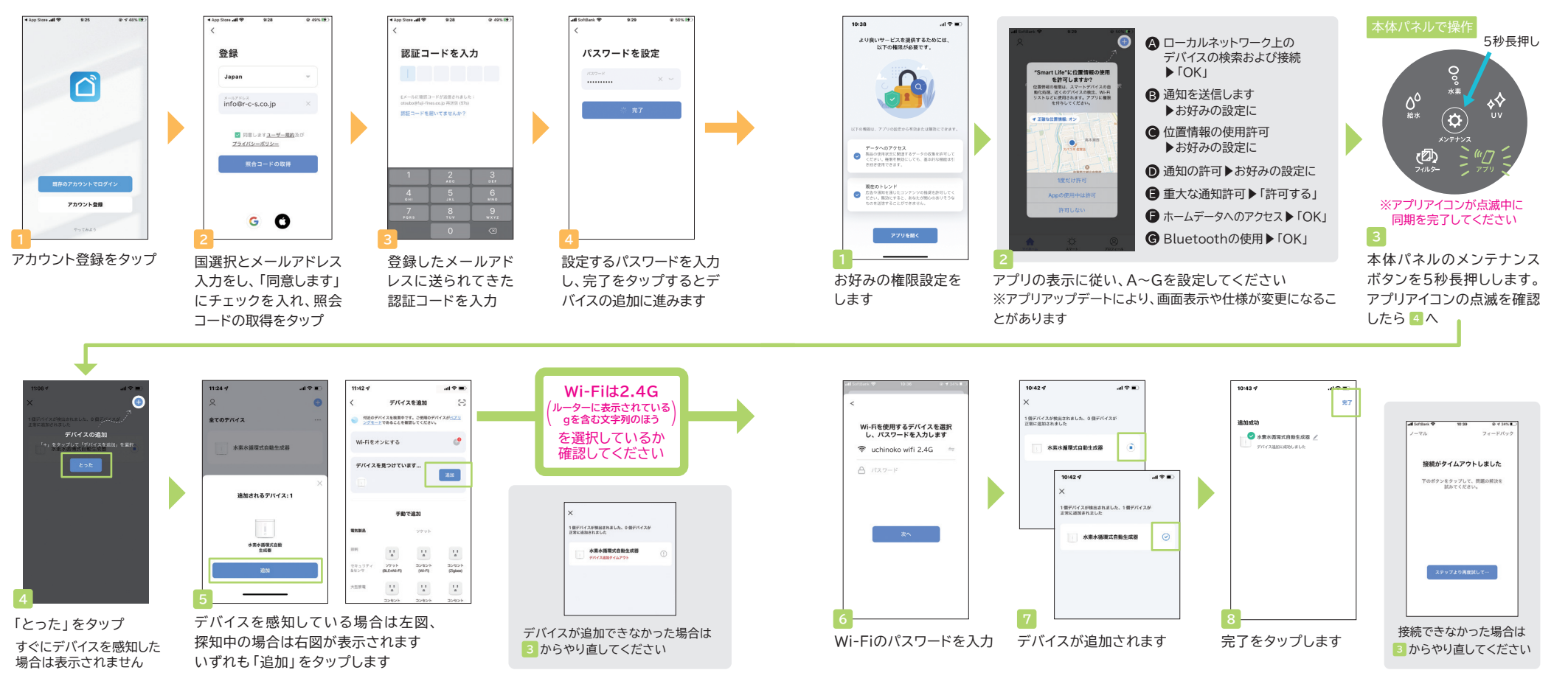

2 デバイスの追加 プ<sup>リと本体を同期します</sup>

※表示画面はご使用の機種によって異なります。

1 アカウント登録 <sup>タワンロードしたアフリを開いて、アカワント登録をします</sup> ※表示画面はご使用の機種によって異なります。

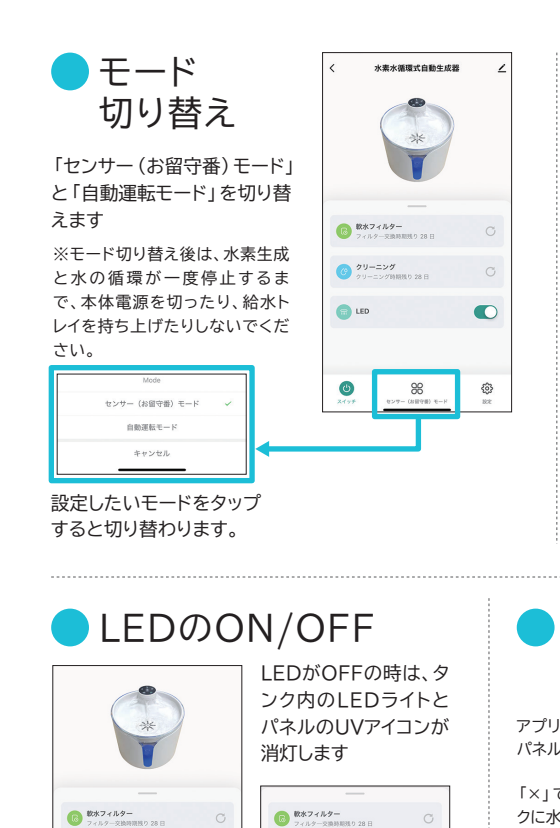

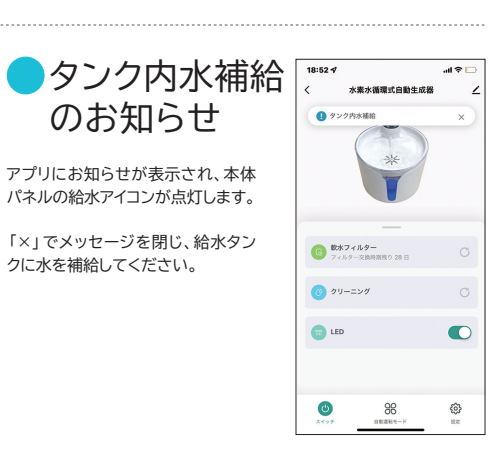

電源がONになったら、5秒後に水素生成と水の

本体電源のON/OFF

**OFF**

 $\bullet$ 

循環を始め、3分後に一度停止します

63

**タップで 切り替え**

水素水循環式自動生成器

**ON**

**O** LED

 $\bigcirc$ 

 $x^{k+1}$ 

 $\begin{array}{ll} \bullet\qquad \ \ \, 29 - 299 \\ \hline \end{array}$ 

 $88$ 

※本体パネルの給水アイコン が点灯している場合は、電源 のON・OFFはできません。

88

₿

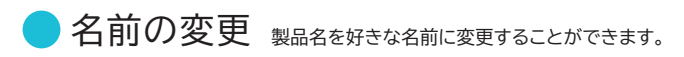

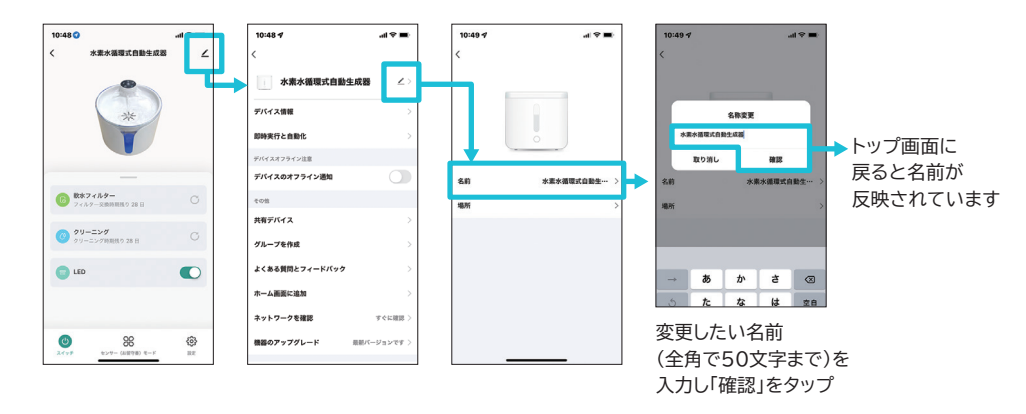

 $\bullet$ 

● 機器のアップグレード

アプリアップデートに対応するために 自動アップグレードをONにしてください。

水素水循環式自動生成器 自動アップグレード デバイス情報 アップグレードされます。重要な機能のアッ<br>確認する事が必要です **MARGLARE** .<br>University of the Section of the University 有効後、テパイスは非アクティブ期間中<br>に自動的アップグレードされ、アップグ<br>レードプロセス中に短い期間のオフライ ポパイスのナワニイン場 : ヘザに短い側目<br>ンが発生します 共有デバイス 取り消し 確認 **MALINERS** よくある質問とフィードバック ホーム画面に追加 自動アップグレード 自動アップグレード機能を有効にすると、デバ<br>アップグレードされます。重要な機能のアップ<br>確認する事が必要です ネットワークを確認 機能のアップグレード  $0.0107 - 0.76$  h h and  $0.01$ 設定がONになります

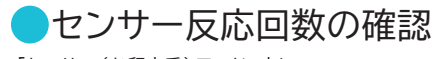

「センサー(お留守番)モード」中に センサーが反応した回数を確認することができます。

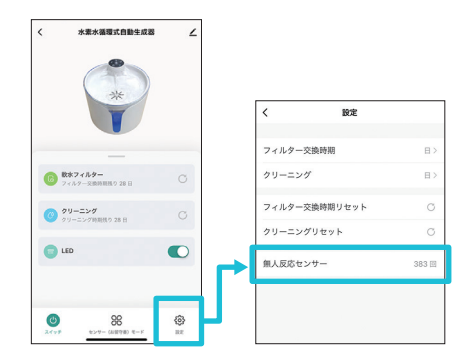

※アプリ使用時、信号のゆらぎにより本体アイコンが点滅しているように見える場合がございます。

**OFF**

**タップで 切り替え**

 $\begin{array}{c} 0 & 29 - 229 \\ 0 & 0 & 0 \end{array}$ 

**CO** LED

**ON**

 $\frac{98}{1000}$ 

 $\bigcirc \frac{29-z}{21-z}$ 

**COLED** 

 $\bullet$ 

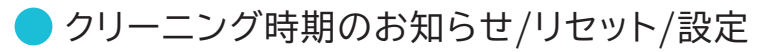

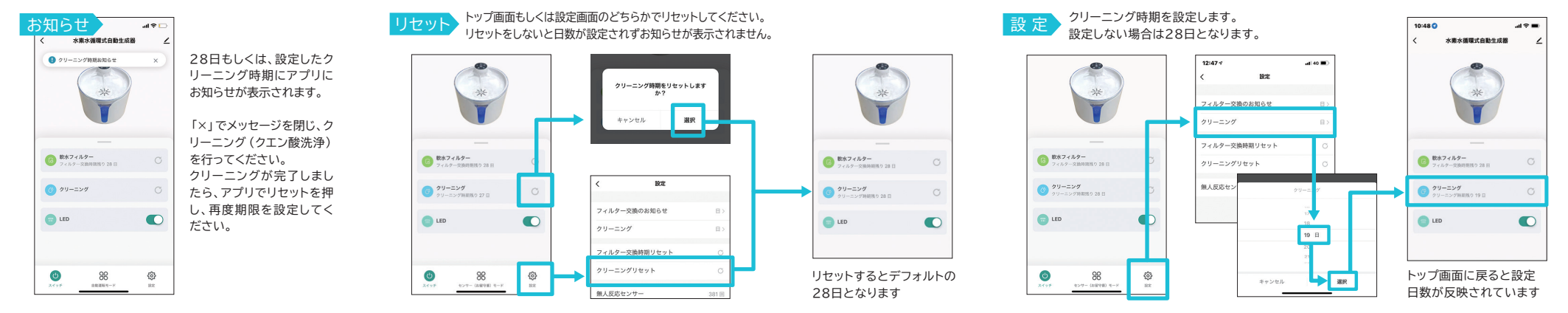

28日となります

 $B$  *R<sub>\*7</sub>+<sub>R</sub><sub>7</sub>*-

 $O<sup>99-297</sup>$ 

 $\bigcirc$  LED

 $\bullet$ 

## フィルター交換時期のお知らせ/リセット/設定

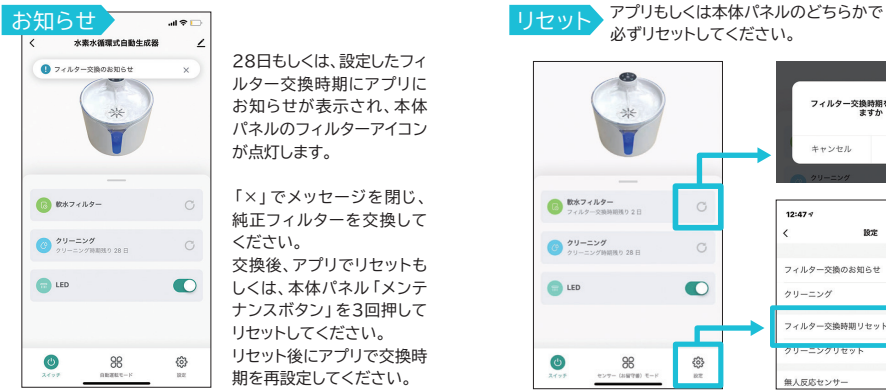

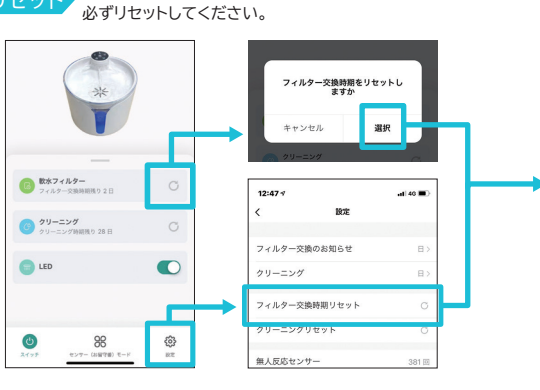

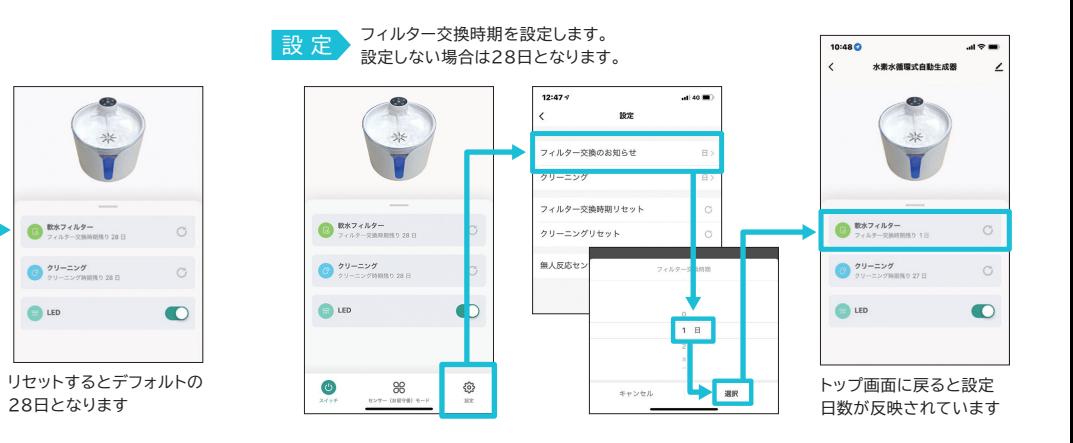

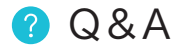

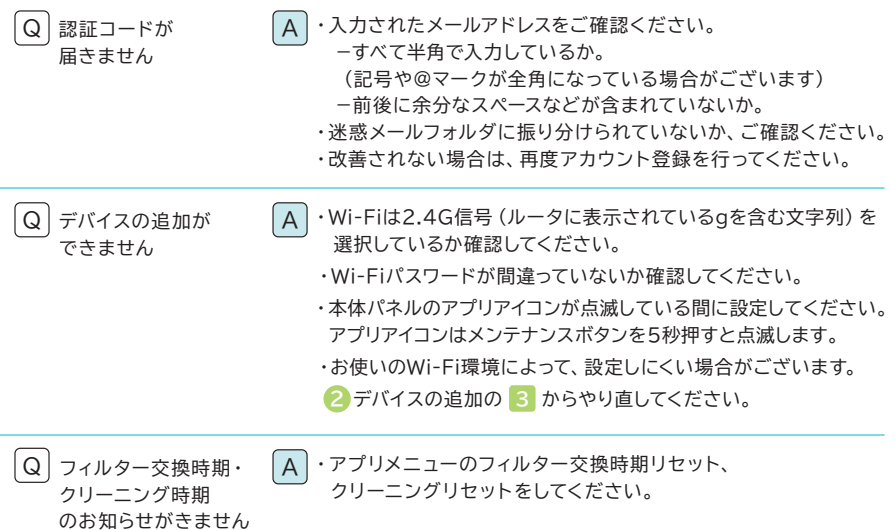

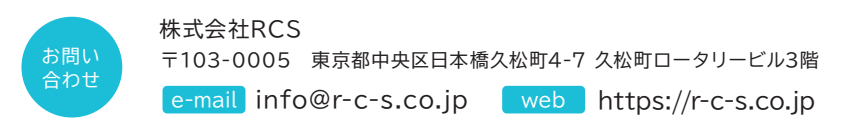

apm220322